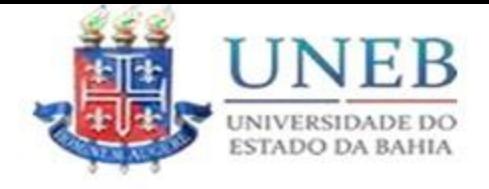

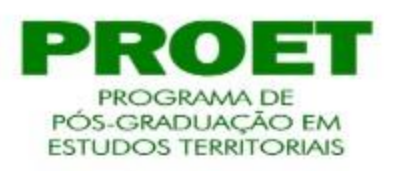

## 26 PANDORA- SISTEMA INTEGRADO DE GESTÃO DA INFORMAÇÃO DA PÓS GRADUAÇÃO STRICTO SENSU Acesso Digite seu usuário Digite sua senha **Entrar** Governo do<br>Estado da Bahia PANDORA **UNEB** 卿

Acessa o site do Pandora UNEB: [www.pandora.uneb.br](http://www.pandora.uneb.br/) Login: Matrícula com 0 (zero) à frente@uneb.br Ex: 0722222222@uneb.br Senha: 6 primeiros dígitos do CPF

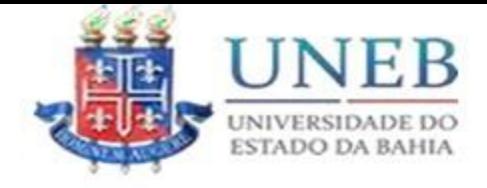

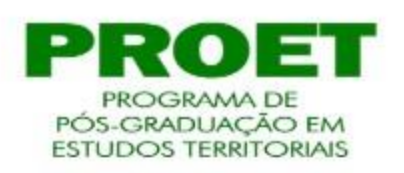

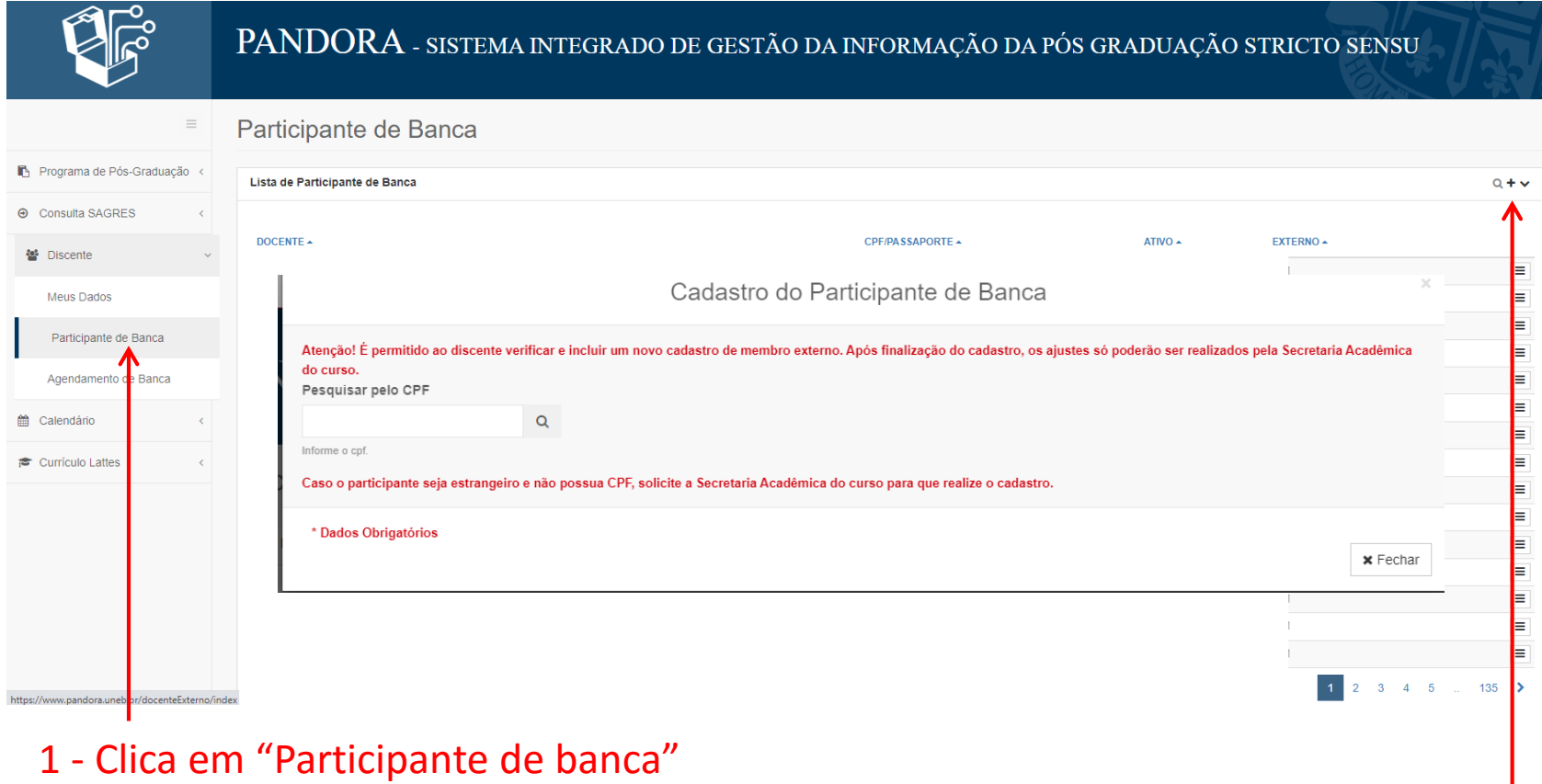

2 - Clica no "+" Para cadastrar

OBS: Professores da UNEB já estarão cadastrados, aqui cadastra os professores externos. Inicialmente precisa do CPF.

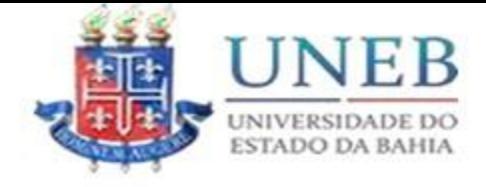

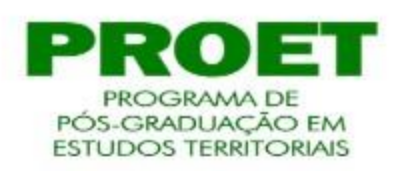

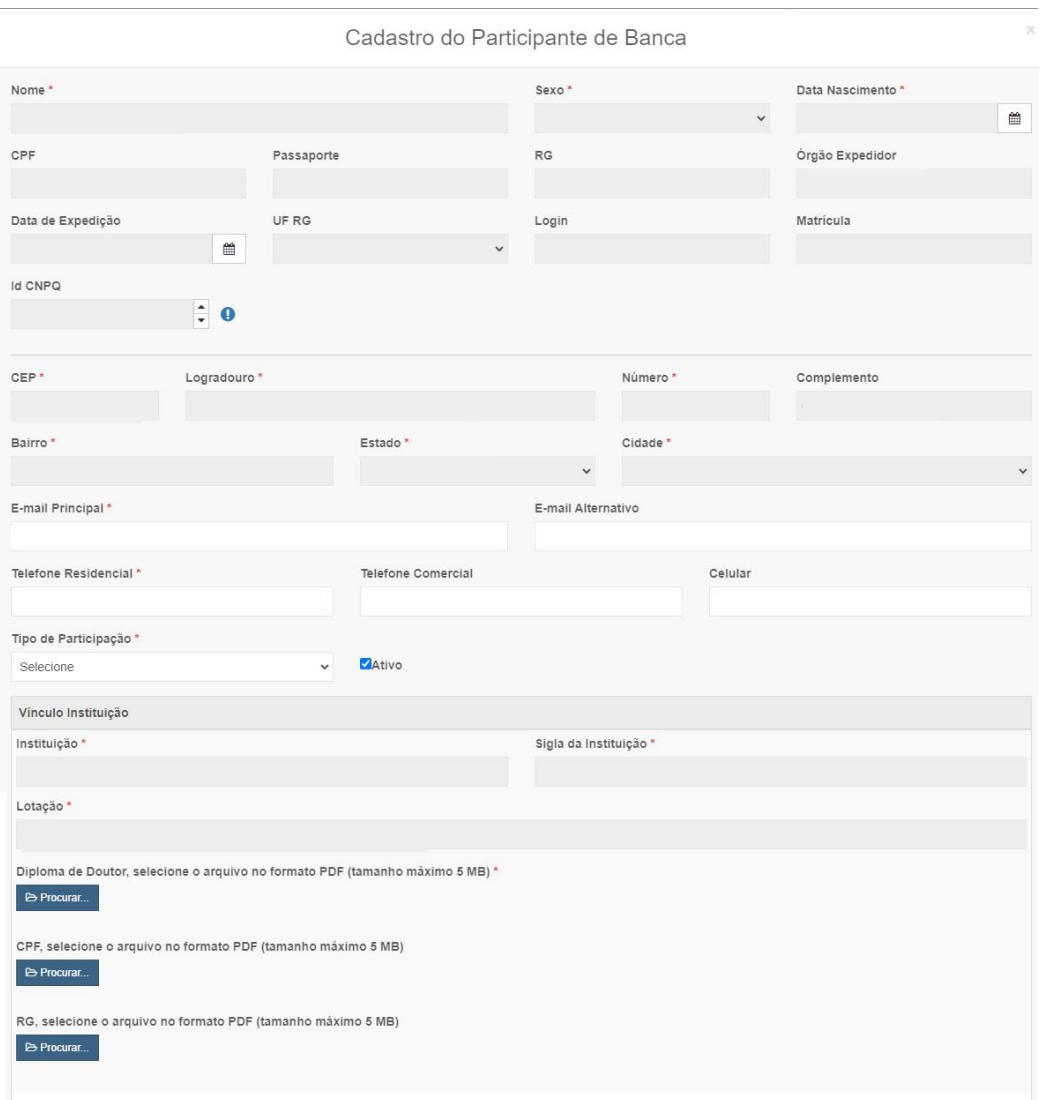

As informações com "\*" são obrigatórias. Atenção! O diploma de doutorado também é obrigatório anexar.

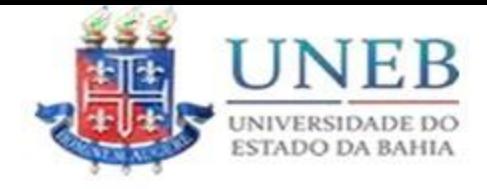

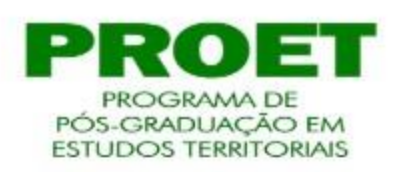

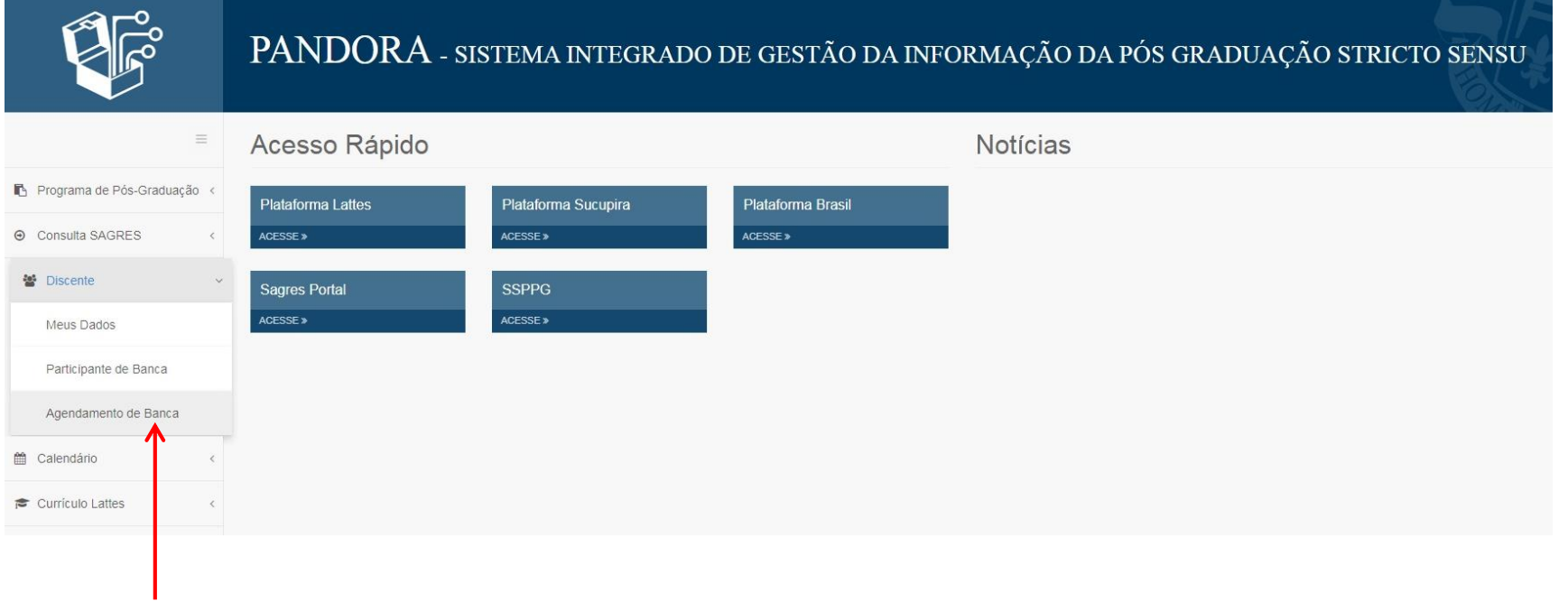

Clica em "discentes" / "agendamento de banca"

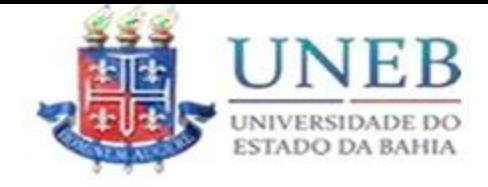

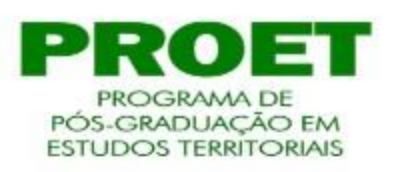

## PANDORA - SISTEMA INTEGRADO DE GESTÃO DA INFORMAÇÃO DA PÓS GRADUAÇÃO STRICTO SENSU  $\equiv$ **Banca** Cadastrar Programa de Pós-Graduação < Lista de Banca  $Q + V$ → Consulta SAGRES Não existem resultados a serem exibidos ₩ Discente Legenda Status Agendamento da Banca · Não Confirmado Agendamento ainda não confirmado pelo aluno, para posterior validação do docente. do Agendamento solicitado pelo aluno, neste momento o orientador deverá deferir. Meus Dados Indeferido pelo Orientador Agendamento indeferido pelo orientador, neste momento o aluno deve realizar os ajustes na solicitação. do pelo Orientador Agendamento deferido pelo orientador, neste momento a secretaria acadêmica deverá deferir. Participante de Banca Agendamento indeferido pela secretaria acadêmica, neste momento o aluno deve realizar os ajustes na solicitação. o pela Secretaria Acadêmica Agendamento deferido pela secretaria acadêmica. Devolvido ao Discente Agendamento devolvido pela secretaria acadêmica, neste momento o aluno deve realizar os ajustes na solicitação. Agendamento de Banca ttl Calendário Currículo Lattes Agora clica em cadastrar

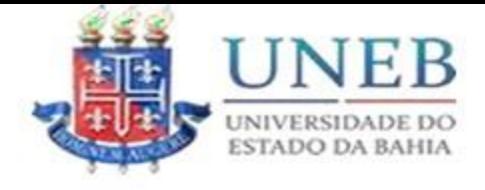

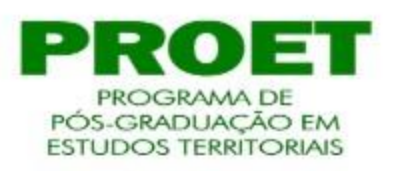

## Faz o preenchimento das informações nessa primeira aba

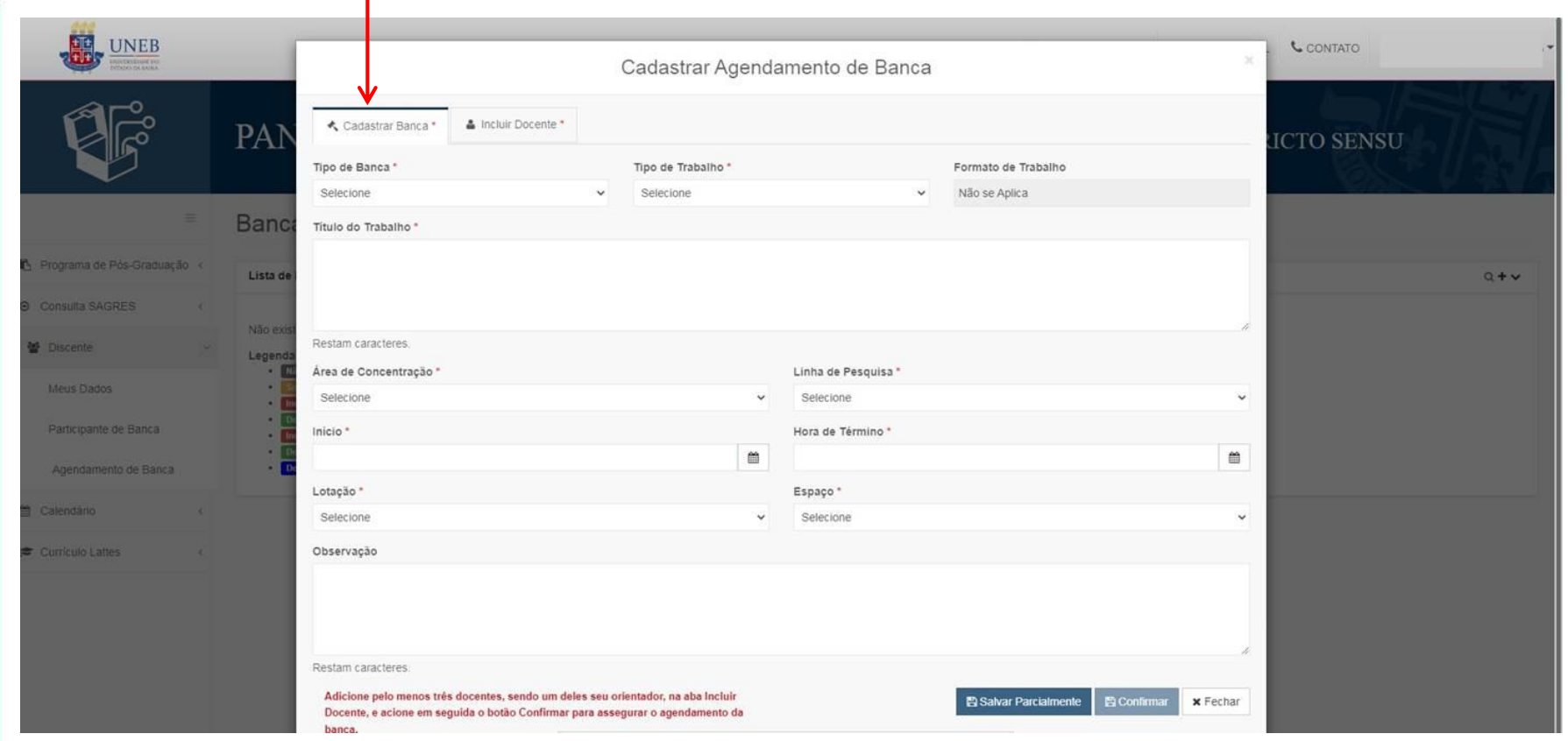

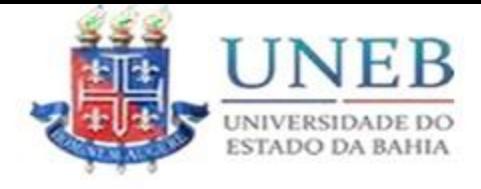

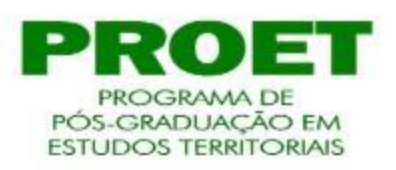

## Faz o preenchimento das informações na segunda aba

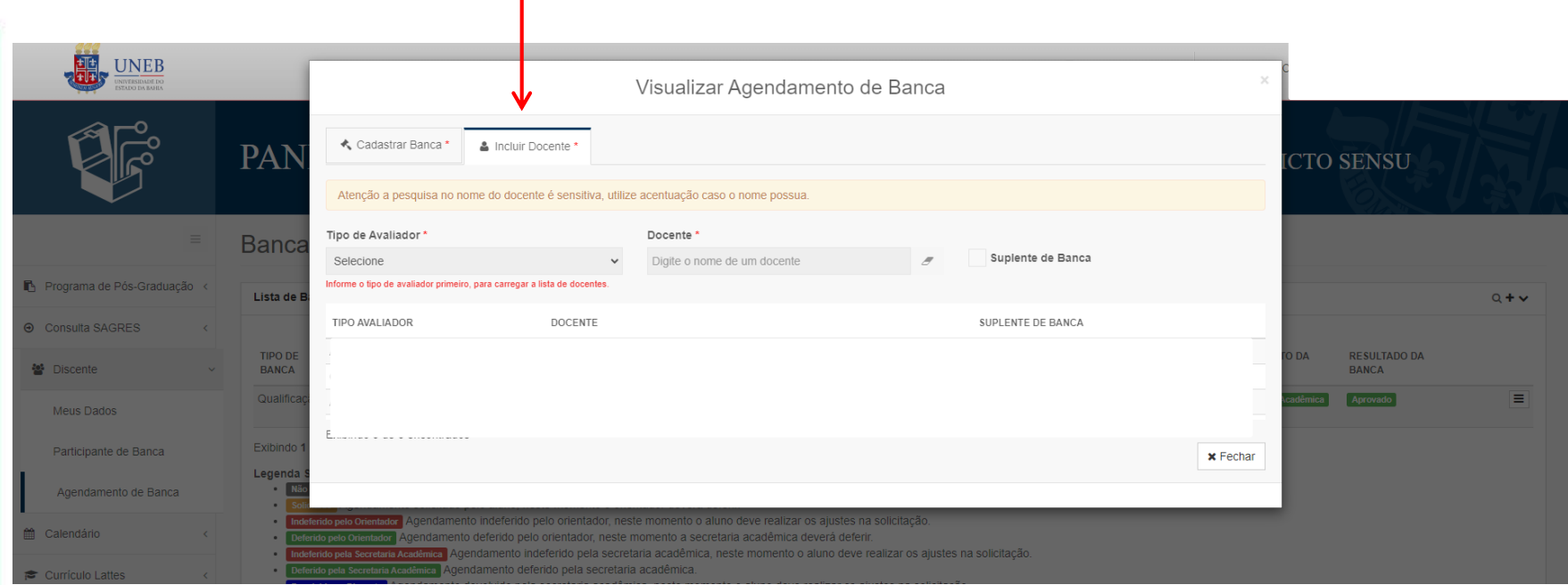